# Dealer Admin™ and Remote Link™

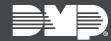

## FEATURE UPDATE | SEPTEMBER 2021

### **New Features**

Effective September 17th, 2021, Dealer Admin is updated to Version 2.69.0.

### **Download Remote Link and Related Software Updates**

Dealer Admin now enables you to download software updates for Remote Link and Link Server.

Remote Link and related software updates will no longer be available from <u>Dealer Direct</u> or <u>Product Software Downloads</u>.

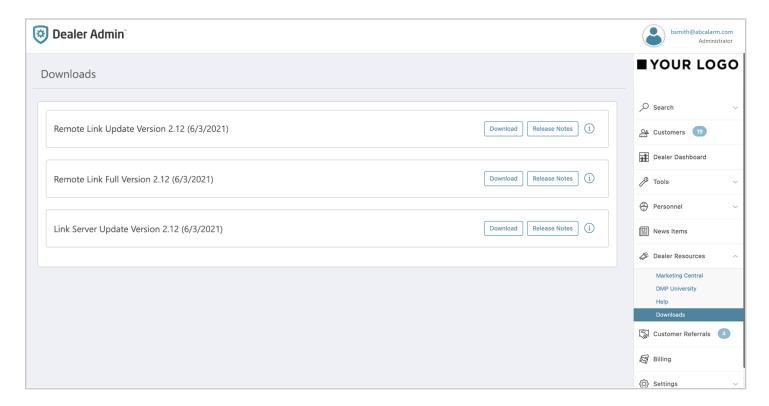

To download and install a Remote Link update, complete the steps in each of the following sections.

#### **Prerequisites**

• To download Remote Link and related software updates, you must have a Dealer Admin account. To get help with your account, contact:

SecureCom Customer Service 877-300-8030 customerservice@securecomwireless.com

- · No special permissions or roles are required in Dealer Admin to download Remote Link updates
- If using Link Server, update it before updating Remote Link on any client computer

#### Step 1: Download Remote Link

- 1. Sign in to <u>Dealer Admin</u>.
- 2. In the menu, expand **Dealer Resources** and go to **Downloads**.
- 3. Find the Remote Link version that you want to download.
- 4. If you want to read the Technical Update for that release, select **Release Notes**.
- 5. To download the software, select **Download**.

#### Step 2: Install the Remote Link Update

- 1. Close Remote Link.
- 2. Find the file that you downloaded in the previous step.
- 3. Double-click **LinkUpdate.exe** to run the automatic extraction utility.
- 4. When prompted to choose the installation location, select the directory where Remote Link is currently installed. The default directory is *C:\Link*.

When setup is complete, Remote Link is updated.

# **More Information**

To learn more, refer to the following documentation:

- Dealer Admin Help
- Remote Link Help